# **How to Access & Check-in to Drop-in Advising**

# **1. Log into Navigate and click on "Schedule an Appointment"**

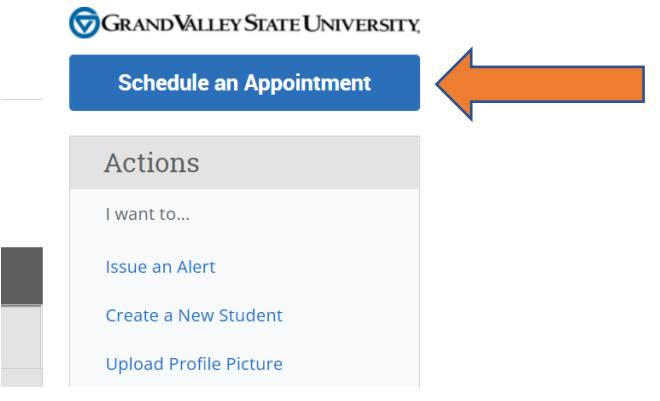

# **2. Click on "View Drop-in Times"**

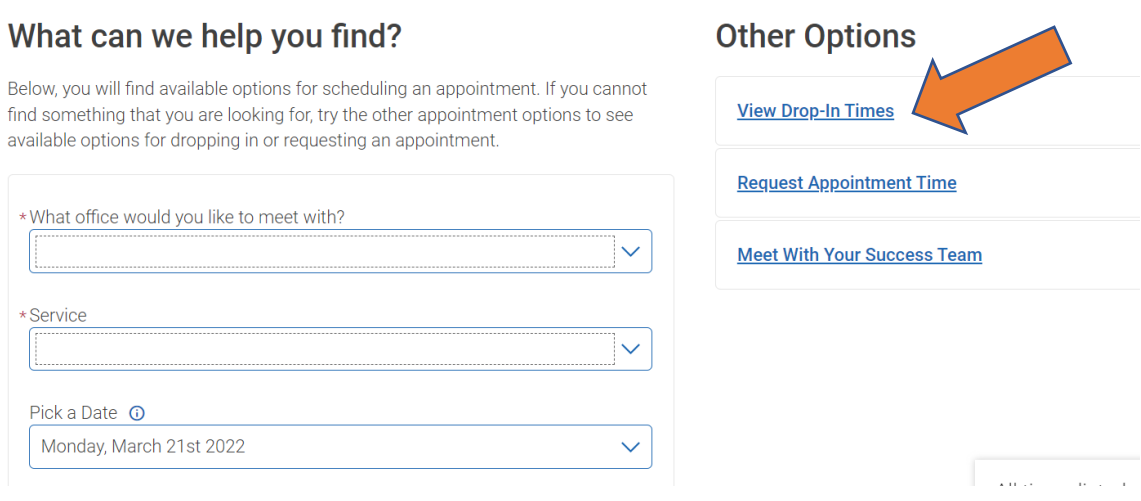

#### **3. Select the "Type of Office" and the "Service" then click "Find Available Time"**

#### **View Drop-In Times**

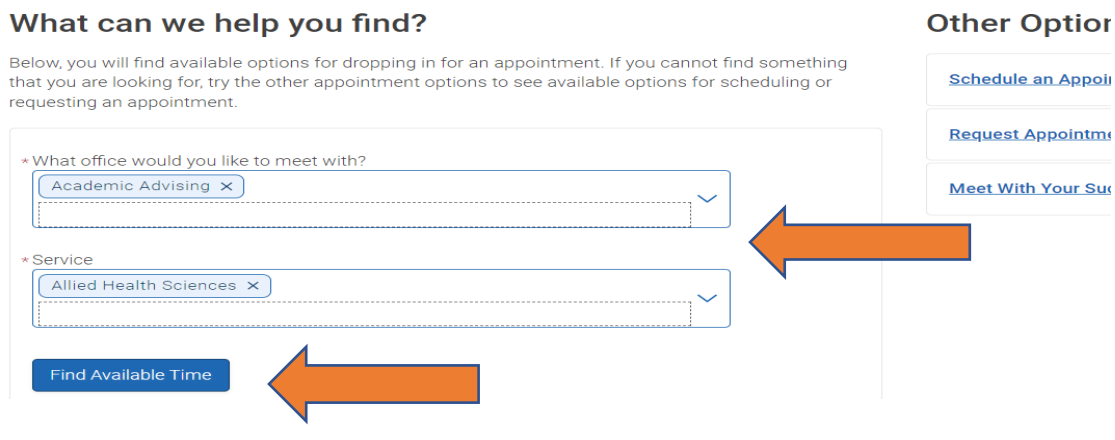

# **4. Click on "CHP Advising (Video)**

# **View Drop-In Times**

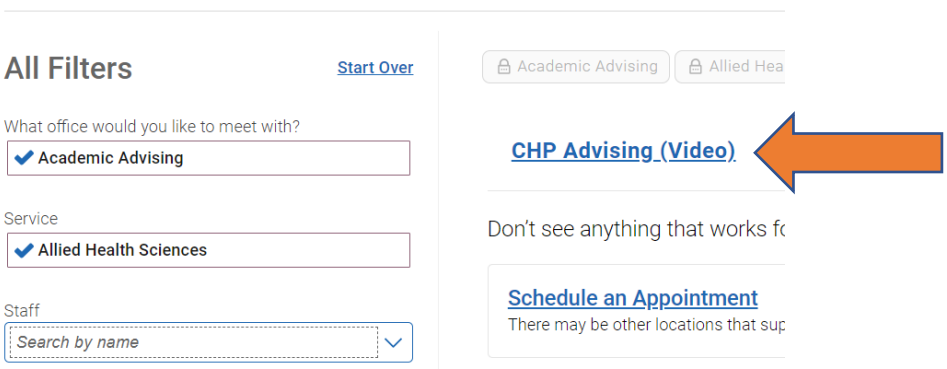

**5. View available Drop-in times and copy Zoom link for the day/time selected. If you are trying to join a session in progress, click "Check-in with first available" to add yourself to the waiting room queue and then copy/paste the link to your browser. The advisor will admit students on a first-come-first serve basis. Please be patient.**

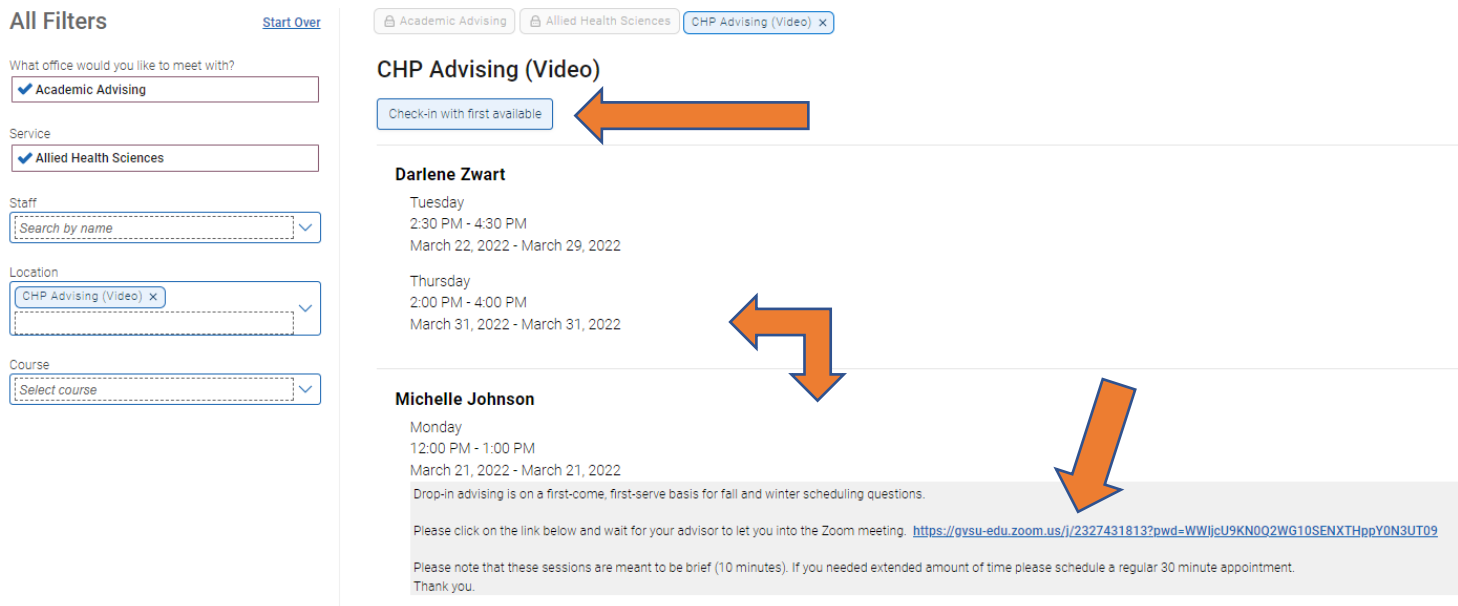

**6**. **If you are joining a "Drop-in" session on a different day/time, be sure to go back to Navigate on the your preferred day/time and follow steps 1-5 again. You will not be able to join a "Drop-in" session before the start time.** 

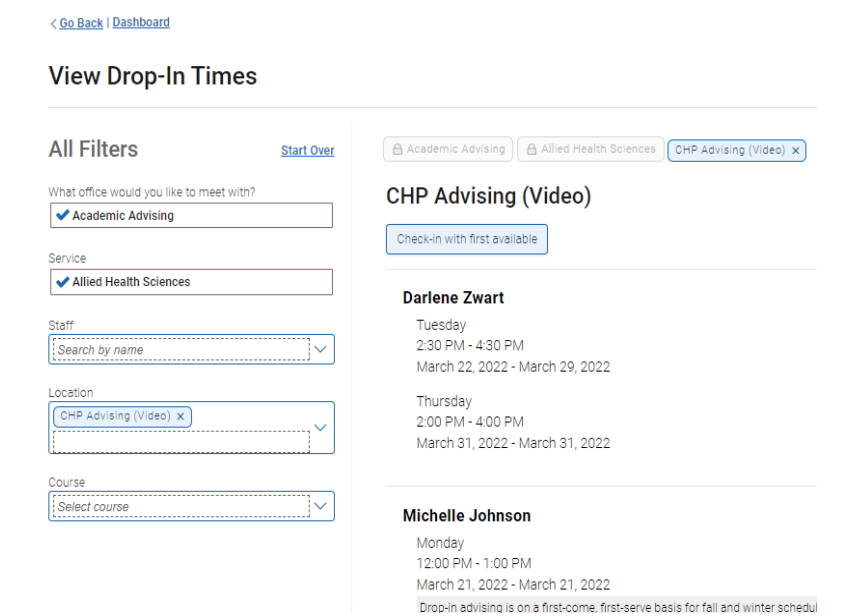